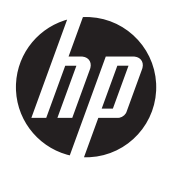

Moniteurs HP Compaq LA1905wl, LA1905wg, LA2205wg, LA2205wl, LA22f, LA2405wg et LA2405x LCD

Guide de l'utilisateur

© 2009–2012 Hewlett-Packard Development Company, L.P.

Microsoft, Windows et Windows Vista sont des marques ou des marques déposées de Microsoft Corporation aux Etats-Unis et/ou dans d'autres pays.

Les garanties applicables aux produits et services HP sont décrites dans les documents de garantie accompagnant ces produits et services. Aucune partie du présent document ne saurait être interprétée comme une garantie supplémentaire. HP ne saurait être tenue responsable des éventuelles erreurs techniques ou d'édition contenues dans ce guide, ni des omissions.

Ce document contient des informations propriétaires protégées par droit d'auteur. Aucune partie de ce document ne peut être photocopiée, reproduite ou traduite dans une autre langue sans l'accord écrit préalable de Hewlett-Packard Company.

Sixième édition (avril 2012)

Numéro de référence du document : 537704-055

#### **À propos de ce guide**

Ce guide fournit des informations sur les caractéristiques, l'installation et les spécifications techniques du moniteur.

- **AVERTISSEMENT !** Ce symbole signale des instructions dont le non-respect pourrait entraîner des blessures ou la mort.
- A ATTENTION : Ce symbole signale des instructions dont le non-respect pourrait entraîner des dommages pour le matériel ou la perte d'informations.

**REMARQUE :** Ce symbole signale des informations supplémentaires importantes.

# **Sommaire**

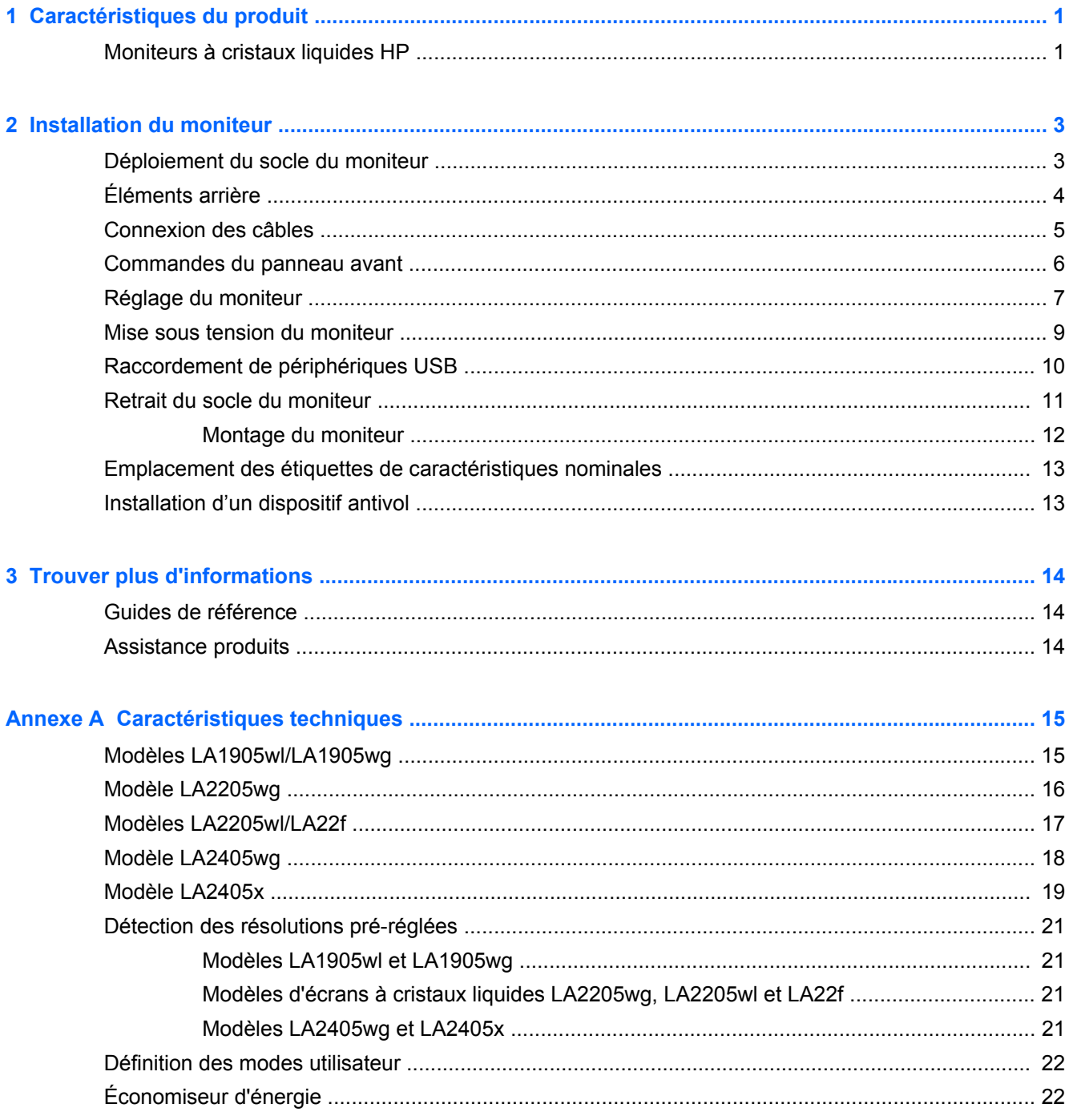

# <span id="page-6-0"></span>**1 Caractéristiques du produit**

## **Moniteurs à cristaux liquides HP**

Les écrans sont dotés d'un affichage à cristaux liquides à matrice active de type TFT. Il existe différents modèles et caractéristiques de moniteur :

- Modèles LA1905wl et LA1905wg, écran à zone d'affichage 19 pouces (43,2 cm) en diagonale, à résolution 1440 × 900, et prise en charge plein écran pour les résolutions plus faibles ; inclut la mise à l'échelle personnalisée pour une taille d'image maximale tout en conservant le taux d'origine
- Modèle LA2205wg, écran à zone d'affichage 22 pouces (55,88 cm) en diagonale, à résolution 1680 × 1050, et prise en charge plein écran pour les résolutions plus faibles ; inclut une fonction de mise à l'échelle personnalisée pour une taille d'image maximale mais préservant les proportions d'origine
- Modèles LA22f et LA2205wl, écran à zone d'affichage 22 pouces (55,88 cm) en diagonale, à résolution 1680 × 1050, et prise en charge plein écran pour les résolutions plus faibles ; inclut la mise à l'échelle personnalisée pour une taille d'image maximale tout en conservant le taux d'origine
- Modèles LA2405wg et LA2405x, écran à zone d'affichage d'une diagonale de 60,96 cm (24 pouces), à résolution 1920 × 1200, avec prise en charge plein écran pour les résolutions plus faibles ; inclut la mise à l'échelle personnalisée pour une taille d'image maximale tout en conservant le format d'image d'origine,
- Angle large favorisant le visionnage en position assise, debout ou de côté
- Possibilité de régler l'inclinaison
- Possibilité de faire pivoter l'écran en orientation portrait
- Possibilité de réglage de l'angle de rotation et de la hauteur
- Socle amovible permettant divers montages du moniteur
- Entrée de signal vidéo prenant en charge le signal VGA analogique, avec câble de signal VGA fourni
- Entrée de signal vidéo prenant en charge le signal numérique DVI, avec câble de signal DVI-D fourni
- Entrée de signal vidéo prenant en charge le signal numérique DisplayPort (câble DisplayPort non fourni)
- Concentrateur USB 2.0 avec un port de liaison montante (vers l'ordinateur) et deux ports de liaisons descendantes (vers des périphériques USB)
- Câble USB fourni pour connecter le concentrateur USB du moniteur au connecteur USB de l'ordinateur
- Support pour barre de haut-parleur HP en option
- Fonction Plug and Play si celle-ci est prise en charge par le système
- Emplacements pour filtres de confidentialité, permettant d'insérer des filtres (achetés séparément) empêchant la vision latérale de l'écran
- Fourniture d'un emplacement de sécurité à l'arrière du moniteur pour dispositif antivol optionnel
- Goulotte de rangement des câbles pour la gestion des câbles et cordons
- Réglages à l'écran (On-Screen Display, OSD) en plusieurs langues facilitant le réglage et l'optimisation de l'écran
- HP Display Assistant pour le réglage des paramètres du moniteur
- Dissuation des vols activée via le logiciel HP Display Assistant
- Protection de copie HDCP sur les ports DVI et DisplayPort
- CD de logiciel et de documentation contenant les pilotes de l'écran et la documentation produit
- Fonction d'économie d'énergie répondant aux exigences de réduction de la consommation électrique
- Conformité à la norme Energy Star
- Contrôle intelligent de la gestion des équipements
- Compatible avec les réglementations suivantes :
	- Directives CE de l'Union Européenne
	- Norme suédoise TCO

# <span id="page-8-0"></span>**2 Installation du moniteur**

Pour installer le moniteur, assurez-vous que ni l'ordinateur, ni ses périphériques, ni le moniteur ne sont sous tension et suivez les instructions ci-dessous.

### **Déploiement du socle du moniteur**

- **1.** Sortez le moniteur du carton et placez-le face vers le bas sur une surface plane.
- **2.** Maintenez le socle du moniteur d'une main (1) puis saisissez la poignée de l'autre main et déployez la tête de l'écran à 90 degrés (2).
- A **ATTENTION :** Ne touchez pas la surface de l'écran. Une pression sur la vitre peut entraîner un manque d'uniformité des couleurs ou désorienter les cristaux liquides. Si cela se produit, l'écran ne pourra jamais revenir à son état normal.

**Figure 2-1** Déploiement du socle du moniteur

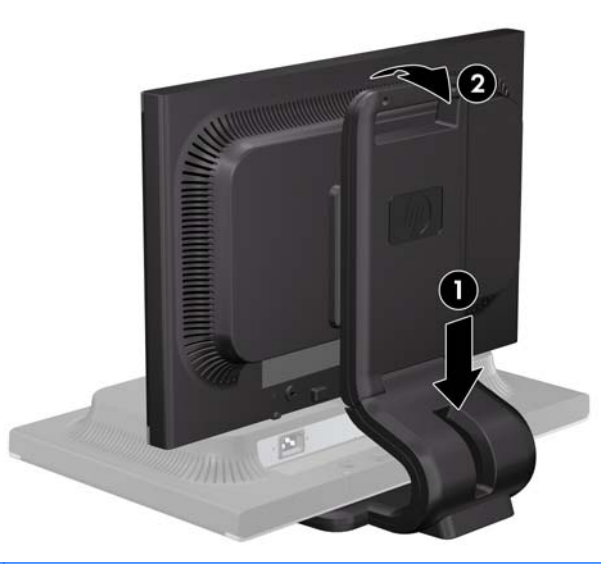

**REMARQUE :** Lorsque le moniteur est déployé pour la première fois, la tête de l'écran est verrouillée pour éviter de se régler sur la position pleine hauteur. Pour régler la tête de l'écran sur la pleine hauteur, appuyez sur la tête de l'écran vers le bas pour la déverrouiller puis tirez sur la tête pour la monter en position pleine hauteur.

# <span id="page-9-0"></span>**Éléments arrière**

**Figure 2-2** Éléments arrière

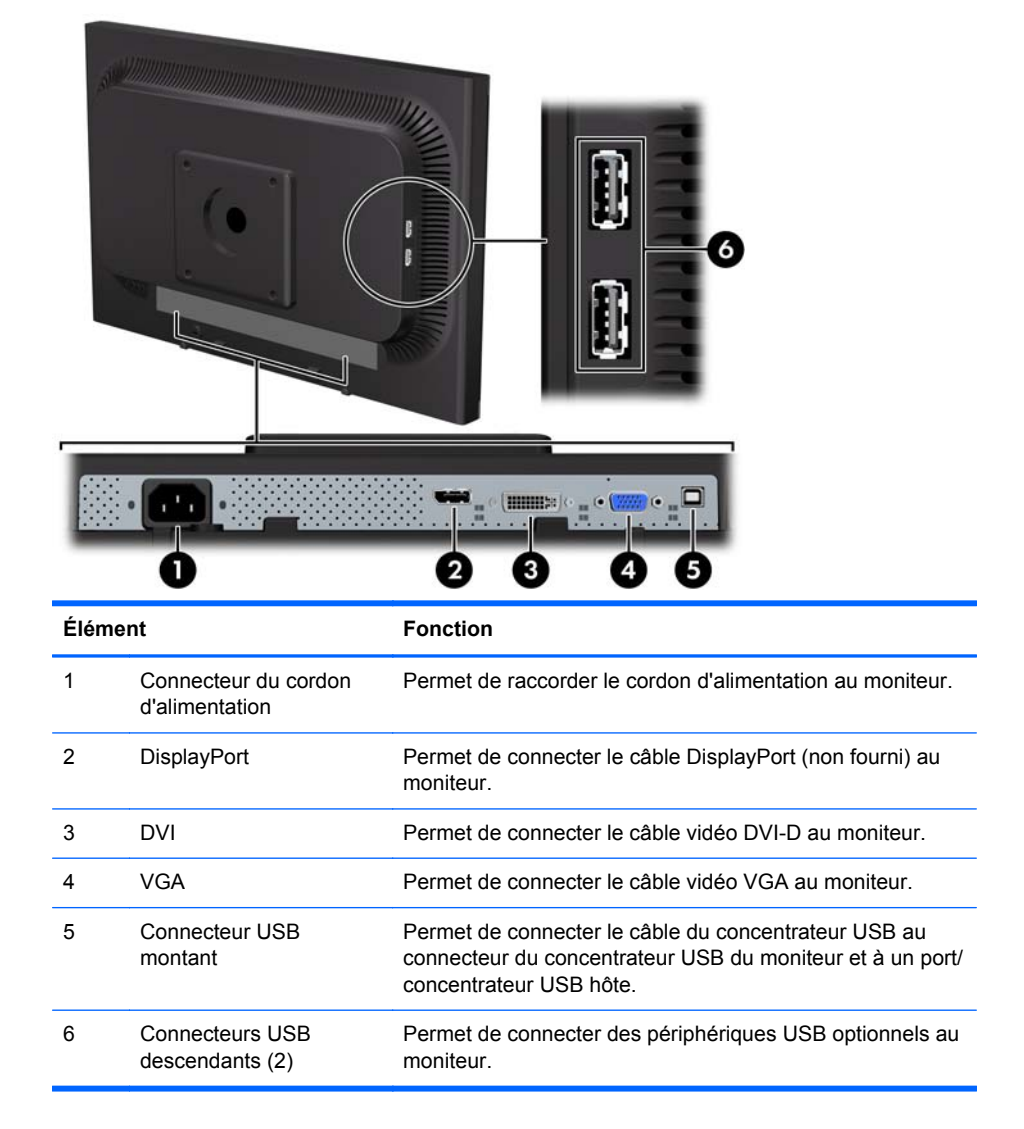

## <span id="page-10-0"></span>**Connexion des câbles**

- **1.** Placez le moniteur près de l'ordinateur, dans un endroit pratique et bien ventilé.
- **REMARQUE :** Avant de connecter les câbles, faites-les passer par la goulotte pratiquée sur le socle de l'écran.
- **2.** Connectez un câble vidéo VGA, DVI ou bien DisplayPort.
- **REMARQUE :** Le moniteur peut prendre en charge une entrée analogique ou numérique. Le mode vidéo est déterminé par le câble vidéo utilisé. Les entrées recevant un signal vidéo valide sont détectées automatiquement par l'écran. Vous pouvez sélectionner les entrées en appuyant sur le bouton +/Source sur le panneau avant, ou au moyen de la commande OSD (On-Screen Display) en appuyant sur le bouton Menu.
	- Pour un fonctionnement en mode analogique, utilisez le câble VGA fourni avec le moniteur. Connectez une extrémité du câble VGA au connecteur VGA situé à l'arrière du moniteur et l'autre extrémité au connecteur VGA de l'ordinateur.
	- Pour le fonctionnement en mode numérique DVI, utilisez le câble DVI-D fourni avec le moniteur. Connectez une extrémité du câble DVI-D au connecteur DVI situé à l'arrière du moniteur et l'autre extrémité au connecteur DVI de l'ordinateur.
	- Pour le fonctionnement en mode numérique DisplayPort, utilisez un câble vidéo DisplayPort (non fourni). Connectez une extrémité du câble DisplayPort au connecteur DisplayPort situé à l'arrière du moniteur et l'autre extrémité au connecteur DisplayPort de l'ordinateur.
- **3.** Branchez une extrémité du câble USB au connecteur du concentrateur USB situé à l'arrière de l'ordinateur, et l'autre extrémité au connecteur USB montant du moniteur.
- **4.** Branchez une extrémité du cordon d'alimentation au connecteur situé à l'arrière du moniteur et l'autre extrémité à une prise murale.

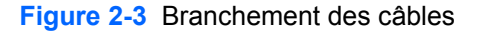

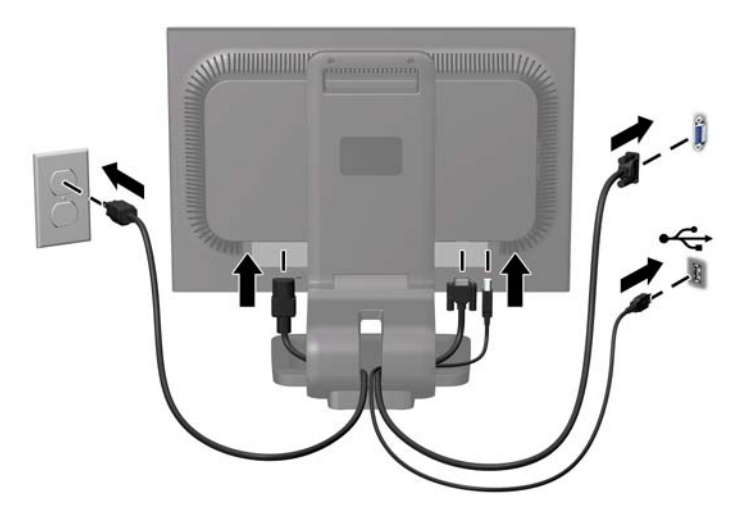

<span id="page-11-0"></span>**AVERTISSEMENT !** Pour diminuer le risque de choc électrique ou de dommages matériels :

Ne neutralisez pas la connexion de terre du cordon d'alimentation. La prise de terre est un élément de sécurité essentiel.

Branchez le cordon d'alimentation sur une prise secteur mise à la masse (reliée à la terre), accessible facilement.

Pour mettre le matériel hors tension, débranchez le cordon d'alimentation de la prise secteur.

Pour votre sécurité, ne posez rien sur les cordons d'alimentation ou les câbles signaux. Disposez les câbles de sorte que personne ne risque de marcher ou de trébucher dessus. Ne tirez pas sur le cordon ou sur un câble. Pour débrancher le cordon d'alimentation de la prise secteur, saisissez la fiche puis tirez-la vers vous.

**REMARQUE :** Une barre de haut-parleur en option se montant sur l'écran est disponible chez HP.

#### **Commandes du panneau avant**

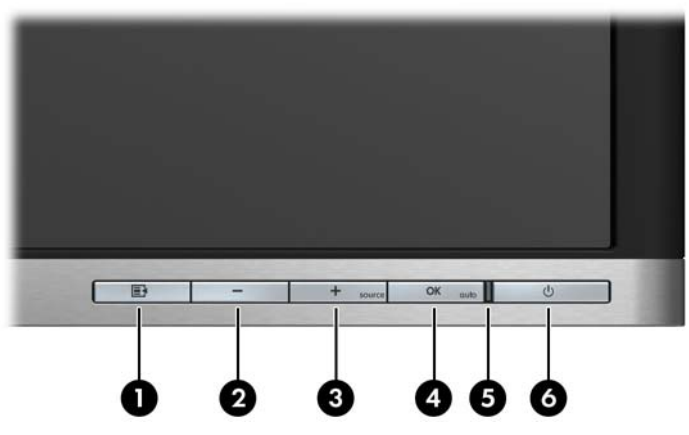

**Tableau 2-1 Commandes du panneau avant du moniteur**

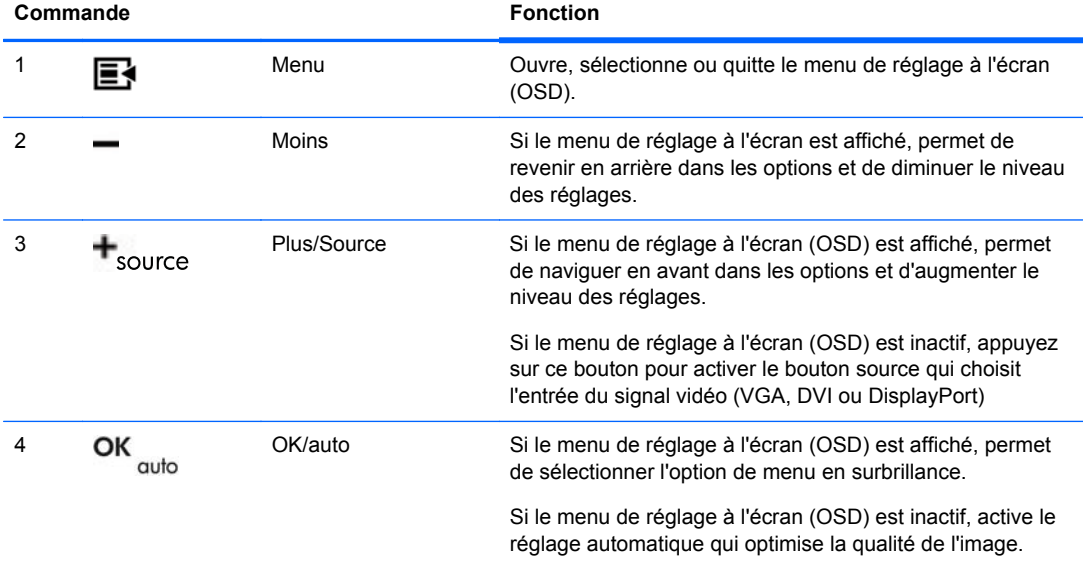

| Commande                   |     |                   | <b>Fonction</b>                             |
|----------------------------|-----|-------------------|---------------------------------------------|
| 5<br>Voyant d'alimentation |     |                   | Vert = fonctionnement normal                |
|                            |     |                   | Orange = mode veille                        |
|                            |     |                   | Orange clignotant = mode veille             |
| 6                          | (1) | Mise sous tension | Permet d'allumer et d'éteindre le moniteur. |

<span id="page-12-0"></span>**Tableau 2-1 Commandes du panneau avant du moniteur (suite)**

**REMARQUE :** Pour afficher le simulateur du menu d'affichage, rendez-vous sur la Bibliothèque multimédia traitant du Service de réparation pour les clients de HP : <http://www.hp.com/go/sml>.

### **Réglage du moniteur**

**REMARQUE :** Votre moniteur peut être différent du modèle représenté ci-dessous.

**1.** Inclinez l'écran du moniteur vers l'avant ou vers l'arrière pour l'installer dans une position confortable, au niveau des yeux.

**Figure 2-4** Inclinaison du moniteur

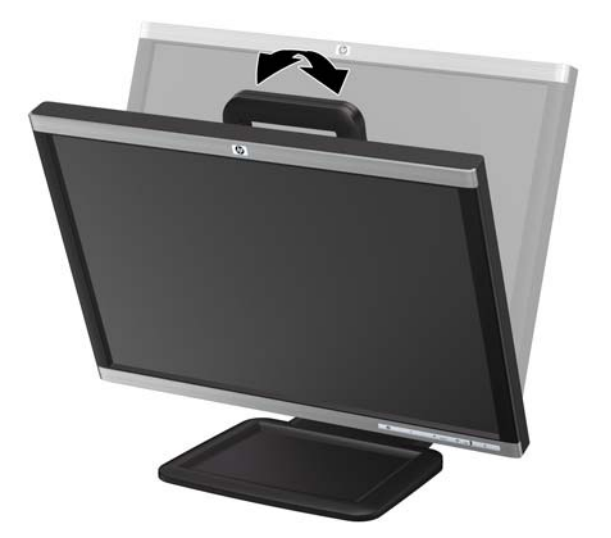

**2.** Faites pivoter le moniteur vers la gauche ou la droite pour obtenir un meilleur angle de visionnage.

**Figure 2-5** Rotation du moniteur

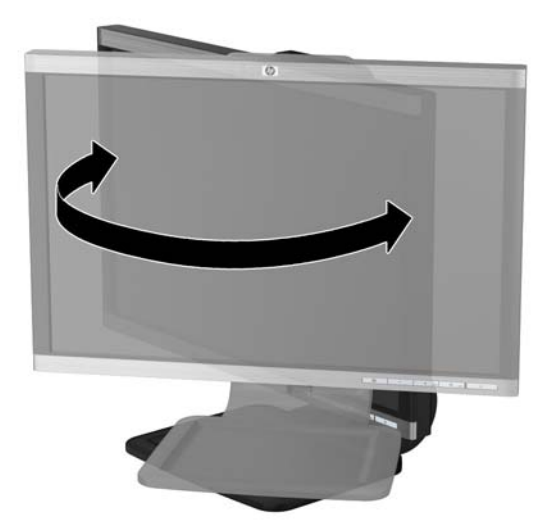

- **3.** Réglez la hauteur de l'écran afin que ce dernier soit à la hauteur de vos yeux pour une position confortable de visionnage.
- **REMARQUE :** Lorsque le moniteur est déployé pour la première fois, la tête de l'écran est verrouillée pour éviter de se régler sur une position pleine hauteur. Pour régler la tête de l'écran sur la pleine hauteur, appuyez sur la tête de l'écran vers le bas pour la déverrouiller puis tirez sur la tête pour la monter en position pleine hauteur.

**Figure 2-6** Réglage de la hauteur

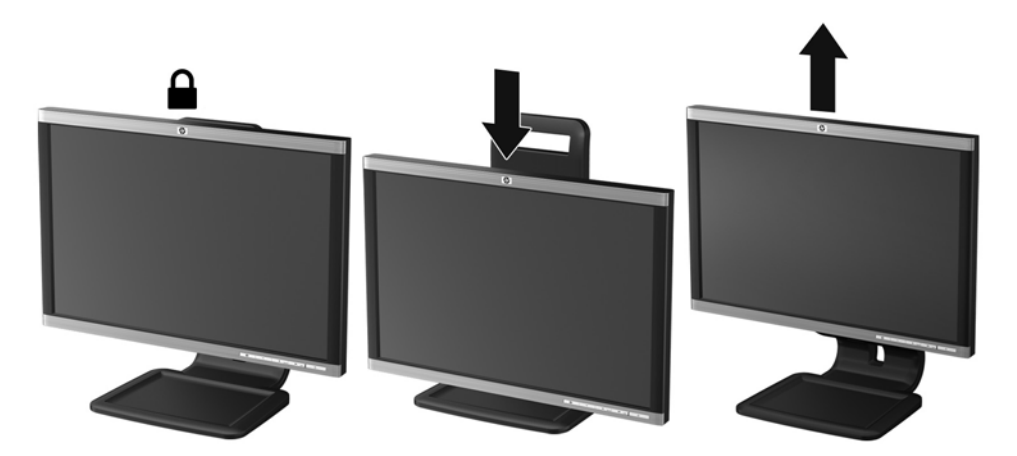

- <span id="page-14-0"></span>**4.** Faites pivoter le moniteur de l'orientation paysage à l'orientation portrait en fonction de votre utilisation.
	- **a.** Réglez le moniteur en position pleine hauteur et inclinez le moniteur pour le ramener à la position d'inclinaison complète (1).
	- **b.** Faites pivoter le moniteur de 90° de l'orientation paysage vers l'orientation portrait dans le sens des aiguilles d'une montre.
		- **ATTENTION :** Si le moniteur n'est pas en position pleine hauteur et position pleine inclinaison lors de la rotation, le coin droit inférieur du moniteur entrera en contact avec le socle et risquera d'endommager le moniteur.

**Figure 2-7** Rotation du moniteur

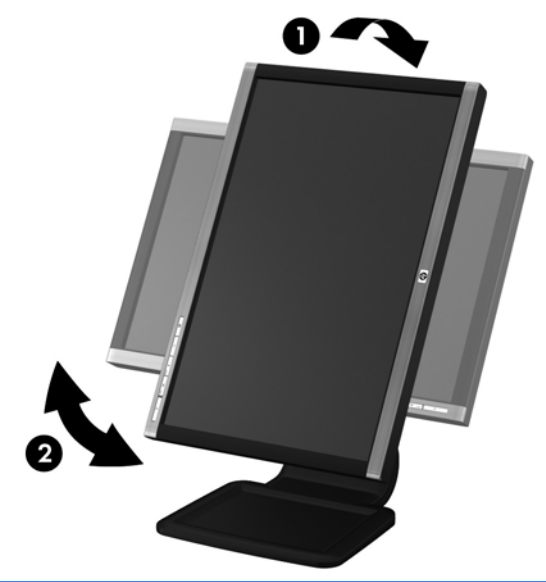

**REMARQUE :** Pour afficher des informations sur l'écran en mode portrait, vous devez installer le logiciel Pivot Pro inclus sur le CD de logiciels et de documentation. Le menu OSD peut également pivoter en mode portrait. Pour faire pivoter le menu OSD, accédez au menu OSD en appuyant sur le bouton Menu dans le panneau avant, puis sélectionnez **OSD Control** (Contrôle OSD) et **Rotate OSD** (Faire pivoter OSD).

#### **Mise sous tension du moniteur**

- **1.** Appuyez sur le bouton d'alimentation de l'ordinateur pour le mettre sous tension.
- **2.** Appuyez sur le bouton d'alimentation situé à l'avant du moniteur pour le mettre sous tension.

**ATTENTION :** Des dommages de type « image gravée » peuvent se produire sur les moniteurs qui affichent la même image statique pendant une période prolongée.\* Pour éviter ce type de dommages, vous devez toujours activer l'économiseur d'écran ou éteindre le moniteur lorsque vous ne vous en servez pas pendant longtemps. La rémanence d'image à l'écran peut apparaître sur tous les écrans à cristaux liquides. Les écrans avec dommages de type « image gravée » ne sont pas couverts par la garantie HP.

\* Une période prolongée correspondant à 12 heures consécutives de non utilisation.

**REMARQUE :** Si le bouton de mise sous tension ne répond pas, peut-être la fonction de verrouillage du bouton de mise sous tension est-elle activée. Pour désactiver cette fonction, maintenez enfoncé le bouton d'alimentation du moniteur pendant 10 secondes.

<span id="page-15-0"></span>**PEMARQUE :** Vous pouvez désactiver le témoin d'alimentation dans le menu OSD. Appuyez sur le bouton Menu sur le panneau avant du moniteur, puis sélectionnez **Management** > **Bezel Power LED** > **Off** (Gestion > Voyant lumineux du panneau avant > Eteint).

Lorsque le moniteur est sous tension, un message Monitor Status (Etat du moniteur) s'affiche pendant cinq secondes. Le message indique quelle entrée (DisplayPort, DVI ou VGA) est actuellement le signal actif, l'état du paramètre de source de commutation automatique (Activé ou Désactivé ; le paramètre par défaut est Off (Désactivé)), le signal source par défaut (le paramètre par défaut est DisplayPort), la résolution d'affichage actuelle prédéfinie et la résolution d'affichage prédéfinie recommandée.

Le moniteur recherche automatiquement une entrée active dans les entrées de signal et utilise cette entrée pour l'affichage. Si deux entrées ou davantage sont actives, le moniteur affiche la source d'entrée par défaut. Si la source par défaut n'est pas l'une des entrées actives, le moniteur affiche alors l'entrée ayant la priorité la plus élevée dans l'ordre suivant : DisplayPort, DVI, puis VGA. Vous pouvez modifier la source par défaut dans l'affichage OSD en appuyant sur le bouton de menu du panneau avant et en sélectionnant **Source Control** > **Default Source** (Contrôle de la source > Source par défaut).

## **Raccordement de périphériques USB**

Des connecteurs USB permettent de connecter des périphériques, par exemple un appareil photo numérique, un clavier USB ou une souris USB. Deux connecteurs USB se trouvent sur le panneau latéral du moniteur.

**REMARQUE :** Pour activer les ports USB 2.0 du moniteur, vous devez raccorder le câble du concentrateur USB entre le moniteur et l'ordinateur. Reportez-vous à l'étape 3 de la section [Connexion des câbles à la page 5.](#page-10-0)

**Figure 2-8** Raccordement de périphériques USB

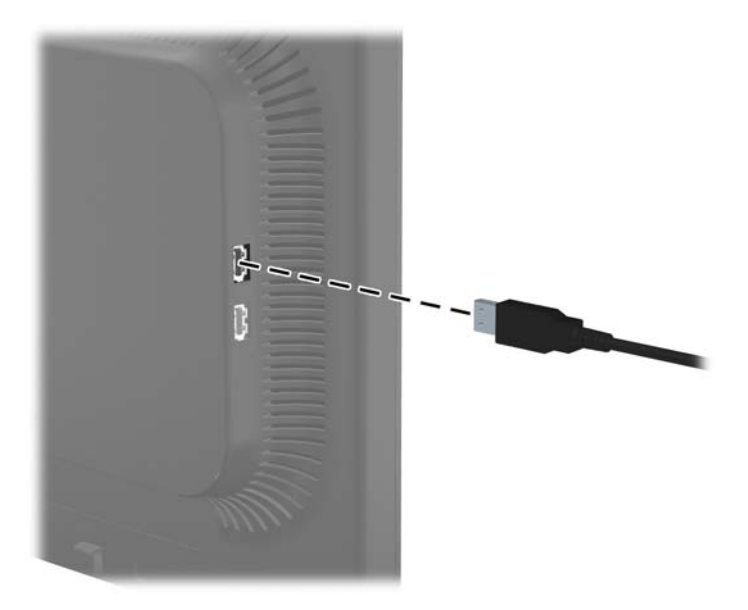

## <span id="page-16-0"></span>**Retrait du socle du moniteur**

L'écran peut être dissocié de son socle afin de permettre son installation sur un mur, un bras pivotant ou un autre dispositif de fixation.

**ATTENTION :** Avant de commencer à désassembler le moniteur, assurez-vous qu'il est éteint et que les câbles signaux et le cordon d'alimentation sont tous deux débranchés. Débranchez également tous les câbles USB connectés au moniteur.

- **1.** Débranchez et retirez du moniteur les câbles signaux, les câbles USB et le cordon d'alimentation.
- **2.** Placez le moniteur face vers le bas sur une surface plane recouverte d'un tissu sec et doux.
- **3.** Faites pivoter le socle de 45 degrés dans le sens des aiguilles d'une montre et retirez la vis à l'arrière du moniteur, puis faites pivoter le socle de 45° dans le sens inverse des aiguilles d'une montre et retirez l'autre vis de l'arrière du moniteur.

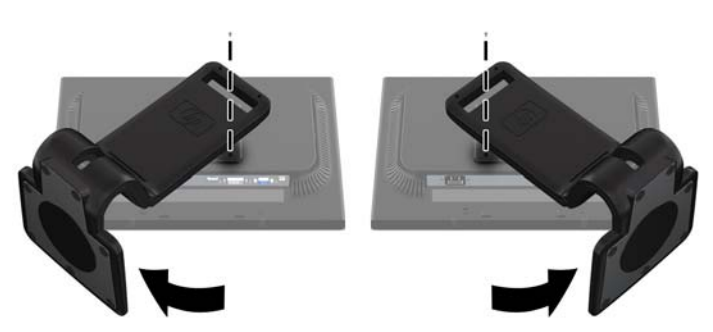

**Figure 2-9** Retrait des vis du socle

**4.** Faites pivoter le socle du moniteur vers le haut (1), puis tirez-le vers l'arrière (2) pour retirer des fentes du moniteur les languettes qui se trouvent sur sa base.

**Figure 2-10** Retrait du socle

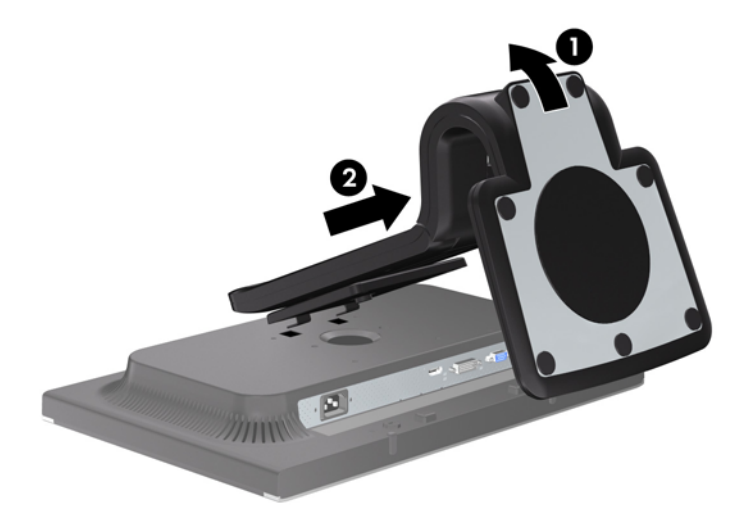

#### <span id="page-17-0"></span>**Montage du moniteur**

L'écran peut être fixé sur un mur, un bras pivotant ou tout autre dispositif de montage.

**REMARQUE :** Cet appareil est conçu pour prendre en charge un support de montage mural compatible avec la norme UL ou CSA.

**1.** Retirez le moniteur du socle. Consultez les étapes [Retrait du socle du moniteur à la page 11](#page-16-0) de la section précédente.

**ATTENTION :** Le moniteur est compatible avec des orifices de montage d'un entraxe de 100 mm selon la norme VESA. Pour monter le moniteur sur un support d'un autre fabricant, il faut quatre vis de 4 mm de diamètre d'un pas de 0,7 et de 10 mm de long. N'utilisez pas de vis plus longues, elles pourraient endommager l'écran. Il est important de vérifier que le support est conforme à la norme VESA, et conçu pour supporter le poids du moniteur. Pour un fonctionnement optimal, il est essentiel d'utiliser la source d'alimentation et le câble fournis.

**2.** Pour monter le moniteur sur un bras articulé, insérez quatre vis de 10 mm à travers les orifices sur le support du bras articulé et dans les orifices de montage sur le moniteur.

**Figure 2-11** Montage du moniteur

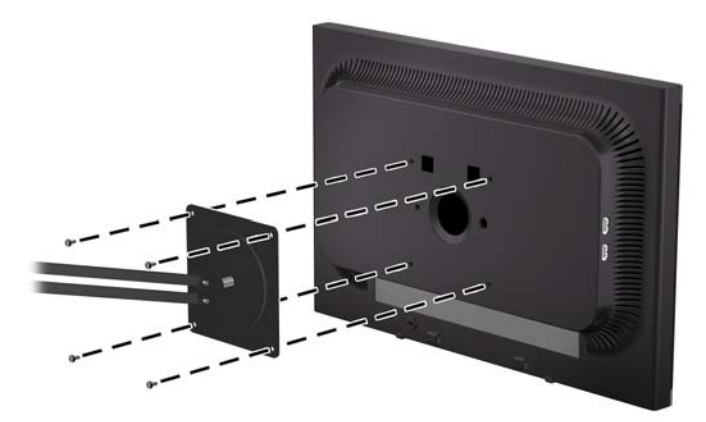

Pour monter le moniteur sur d'autres supports, suivez les instructions incluses avec le support de montage pour garantir une fixation solide du moniteur.

**3.** Reconnectez les câbles au panneau du moniteur.

### <span id="page-18-0"></span>**Emplacement des étiquettes de caractéristiques nominales**

Les étiquettes de caractéristiques nominales indiquent le numéro de pièce de rechange, le numéro de produit et le numéro de série. Ces numéros peuvent vous être utiles lorsque vous contactez HP à propos du moniteur. Ces étiquettes sont apposées sur le panneau arrière du moniteur.

**Figure 2-12** Emplacement des étiquettes de caractéristiques nominales

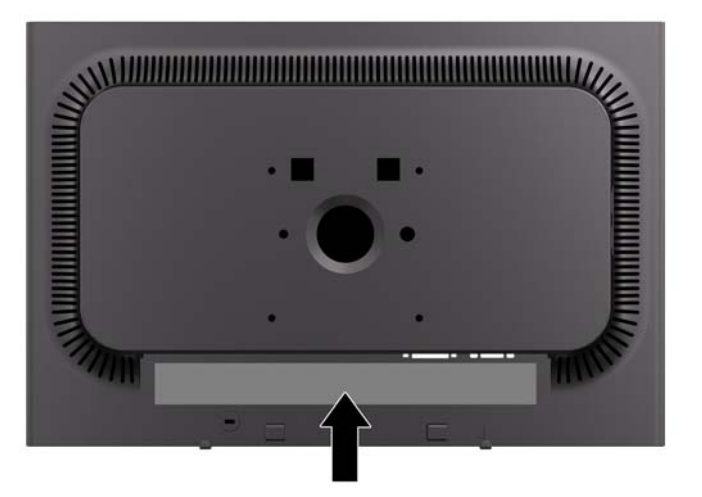

### **Installation d'un dispositif antivol**

Vous pouvez sécuriser le moniteur à un objet fixe à l'aide d'un dispositif antivol optionnel disponible chez HP.

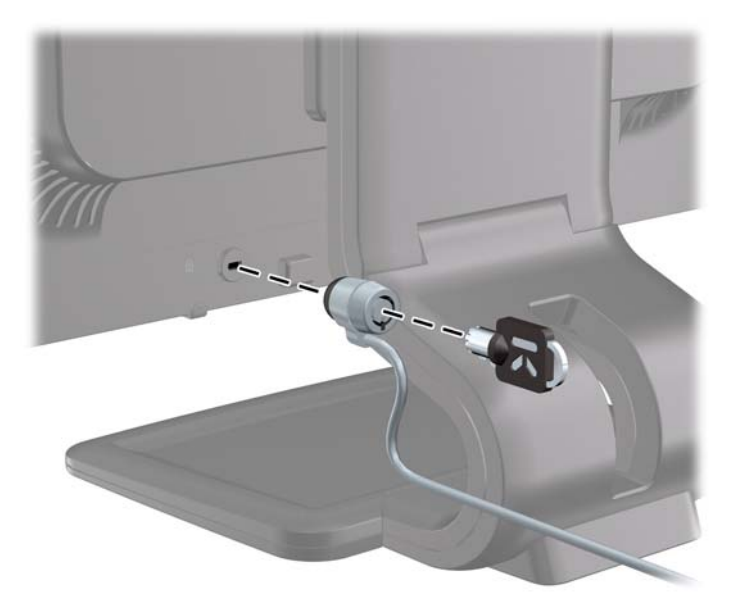

# <span id="page-19-0"></span>**3 Trouver plus d'informations**

### **Guides de référence**

Veuillez vous référer au *Guide de référence des moniteurs LCD HP* inclus sur le CD, présent avec votre moniteur et obtenir des informations supplémentaires pour :

- optimiser les performances du moniteur,
- vous informer sur les consignes de sécurité et de maintenance,
- **•** installer le logiciel à partir du CD,
- utiliser le menu d'affichage,
- télécharger le logiciel à partir d'Internet.
- **·** Informations réglementaires des agences
- Solutions recommandées pour les problèmes courants

Pour plus d'informations sur la dissuasion des vols, reportez-vous au *Manuel de l'utilisateur de HP Display Assistant* sur le CD fourni avec le moniteur.

#### **Assistance produits**

Pour obtenir des informations supplémentaires quant à l'utilisation et au réglage de votre moniteur, allez sur <http://www.hp.com/support>. Sélectionnez votre pays ou région, sélectionnez « **Support technique et dépannage** » puis entrez le modèle de votre moniteur dans le menu de RECHERCHE.

# <span id="page-20-0"></span>**A Caractéristiques techniques**

**Tableau A-1 Caractéristiques techniques des modèles LA1905wl/LA1905wg**

**REMARQUE :** Toutes les caractéristiques de performances sont fournies par les fabricants des composants. Elles représentent le niveau le plus élevé des spécifications types des fournisseurs de composants HP ; les performances peuvent donc varier vers le haut ou vers le bas.

## **Modèles LA1905wl/LA1905wg**

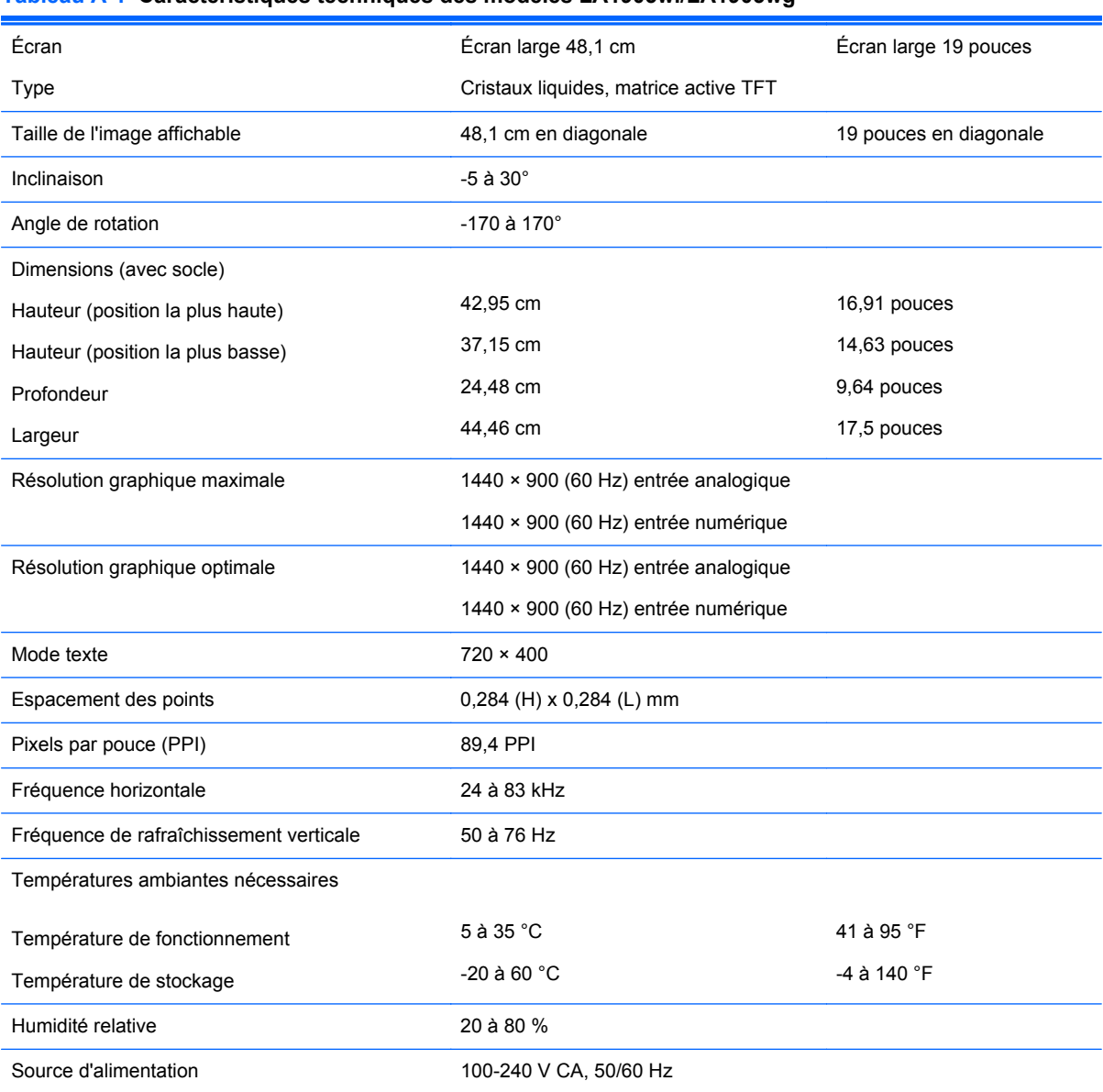

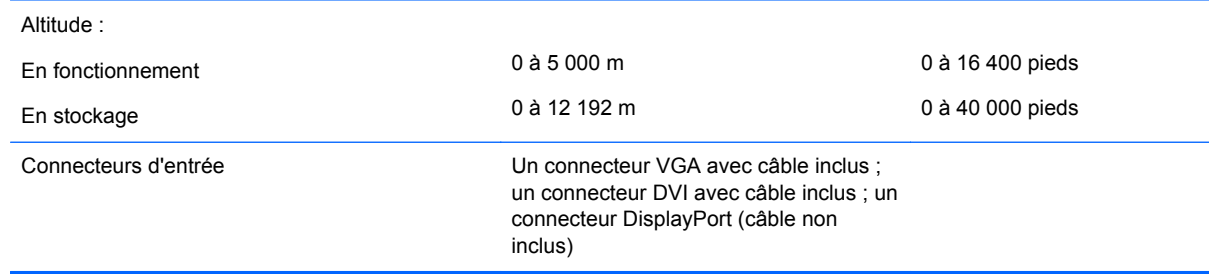

#### <span id="page-21-0"></span>**Tableau A-1 Caractéristiques techniques des modèles LA1905wl/LA1905wg (suite)**

# **Modèle LA2205wg**

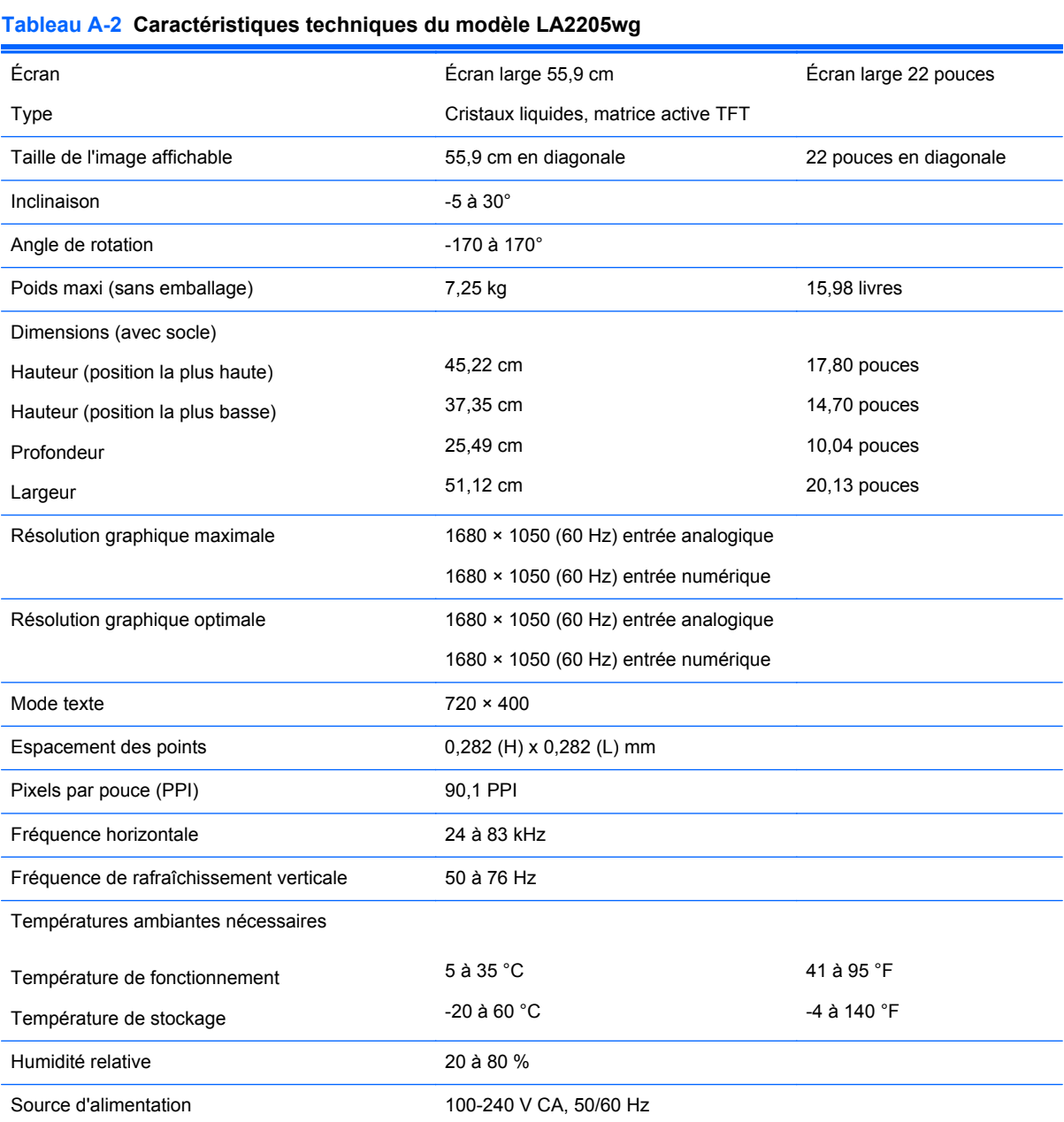

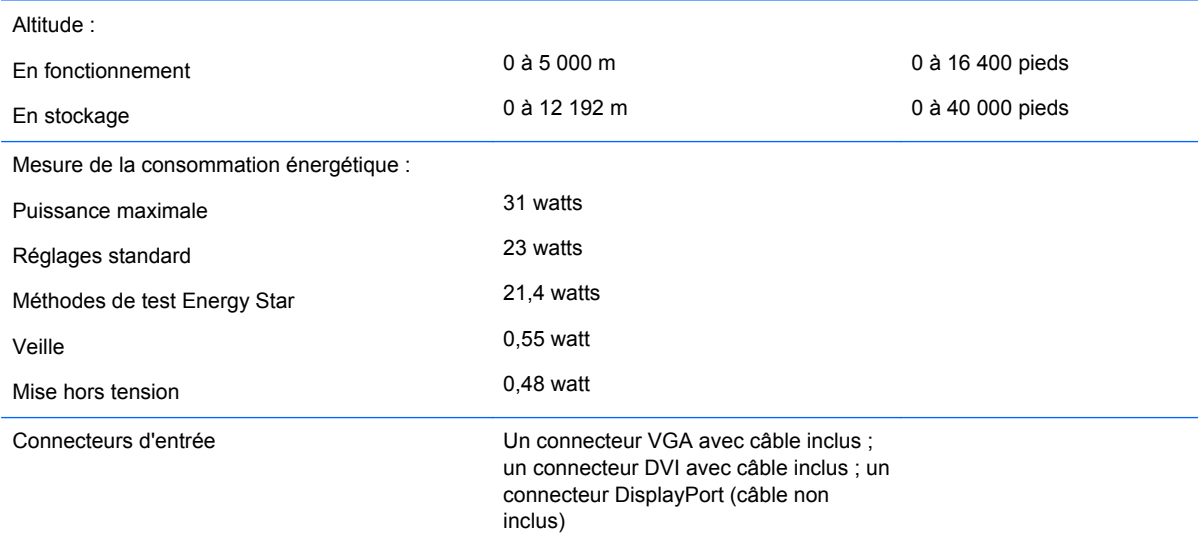

#### <span id="page-22-0"></span>**Tableau A-2 Caractéristiques techniques du modèle LA2205wg (suite)**

# **Modèles LA2205wl/LA22f**

#### **Tableau A-3 Caractéristiques techniques des modèles LA2205wl/LA22f**

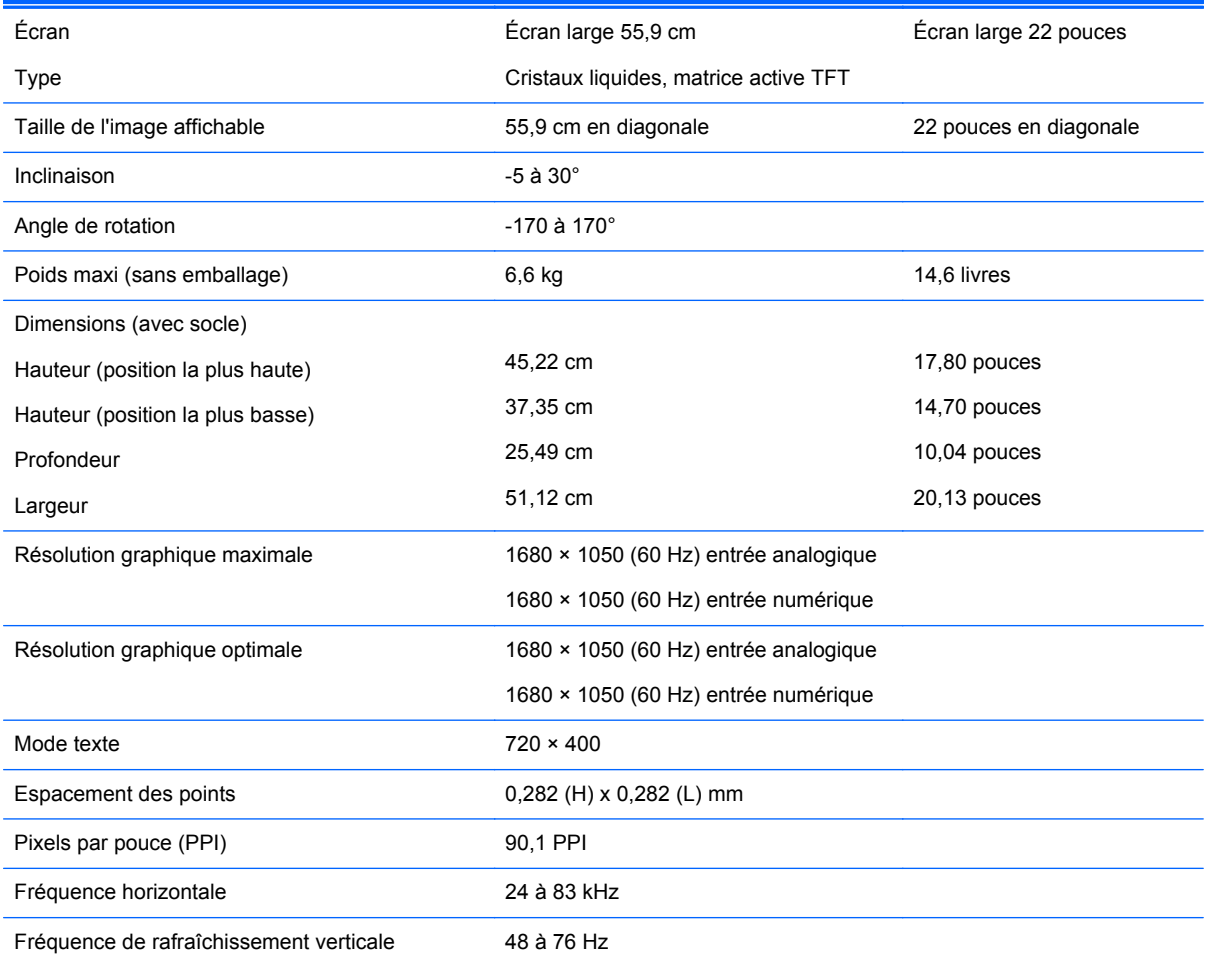

#### <span id="page-23-0"></span>**Tableau A-3 Caractéristiques techniques des modèles LA2205wl/LA22f (suite)**

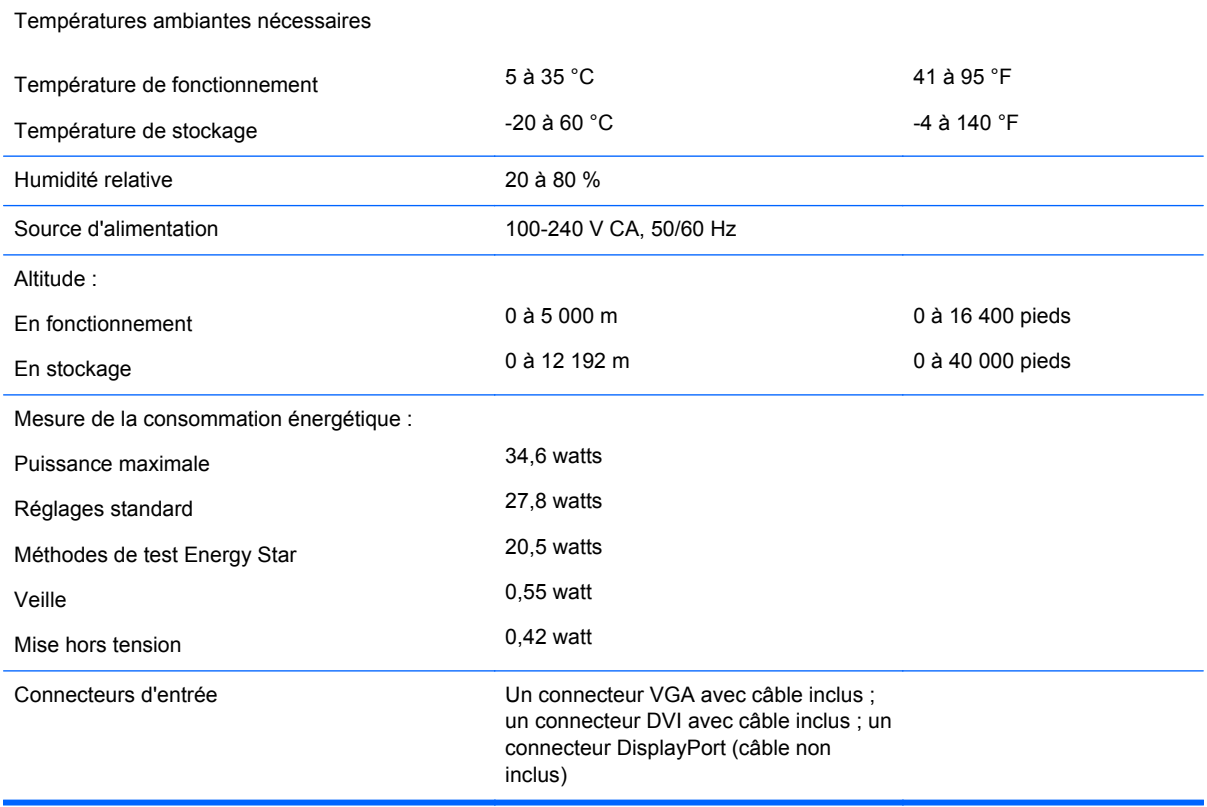

## **Modèle LA2405wg**

#### **Tableau A-4 Caractéristiques techniques du modèle LA2405wg**

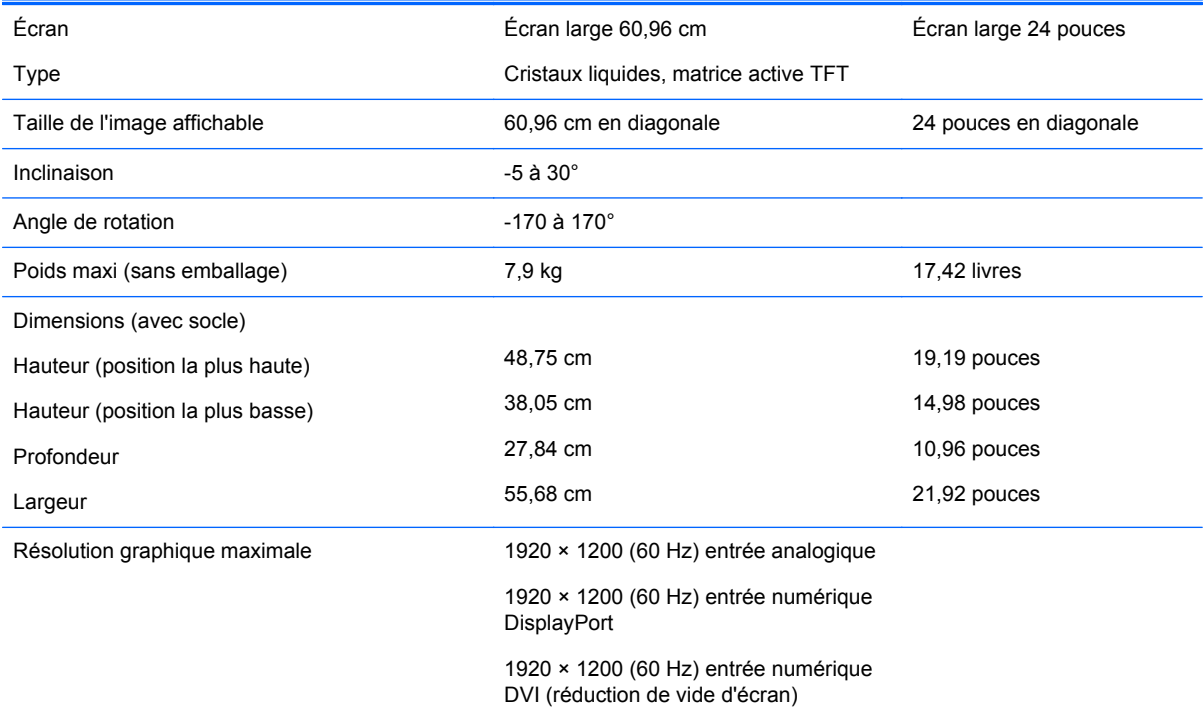

<span id="page-24-0"></span>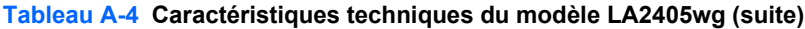

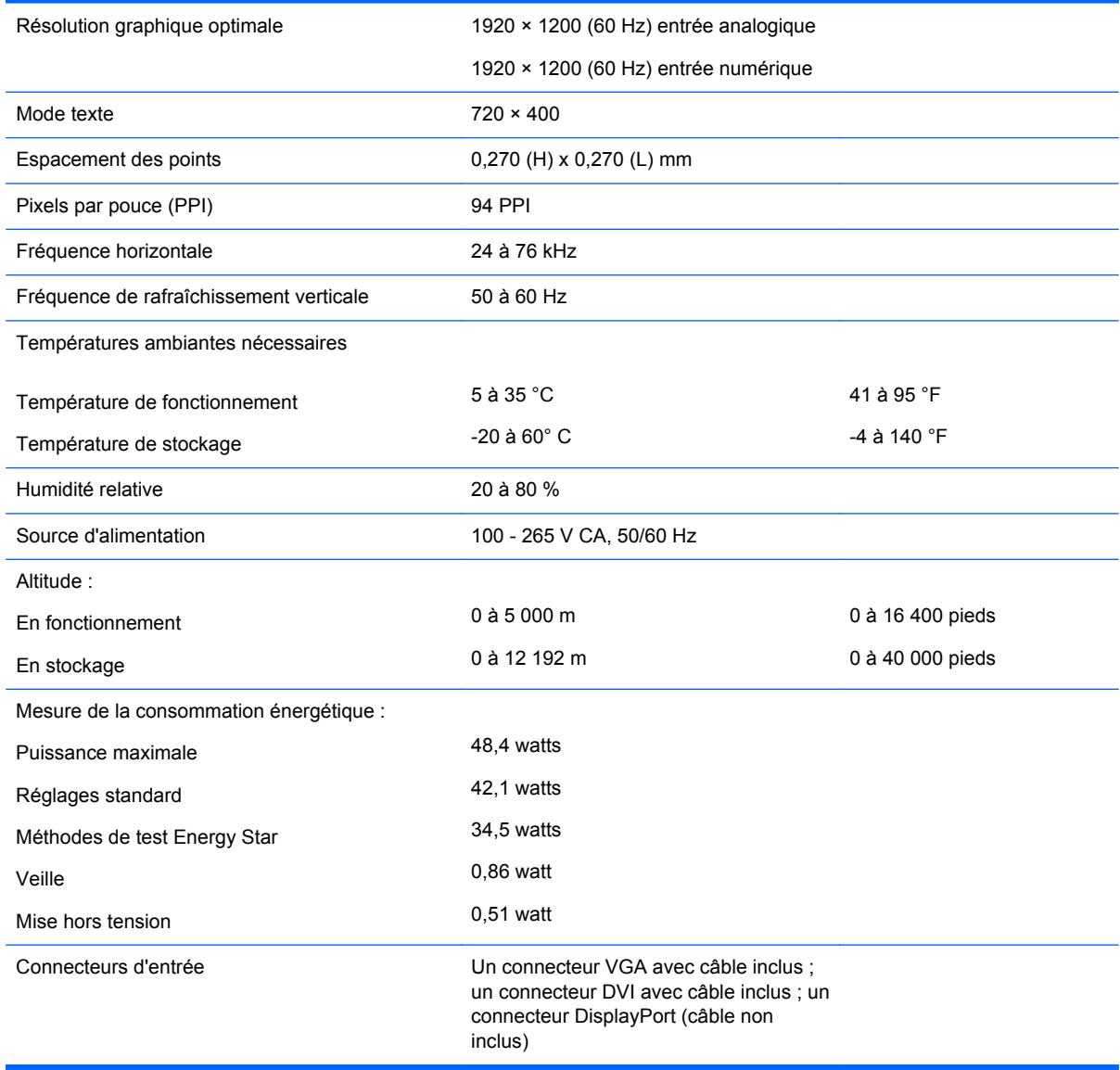

### **Modèle LA2405x**

#### **Tableau A-5 Caractéristiques du modèle LA2405x**

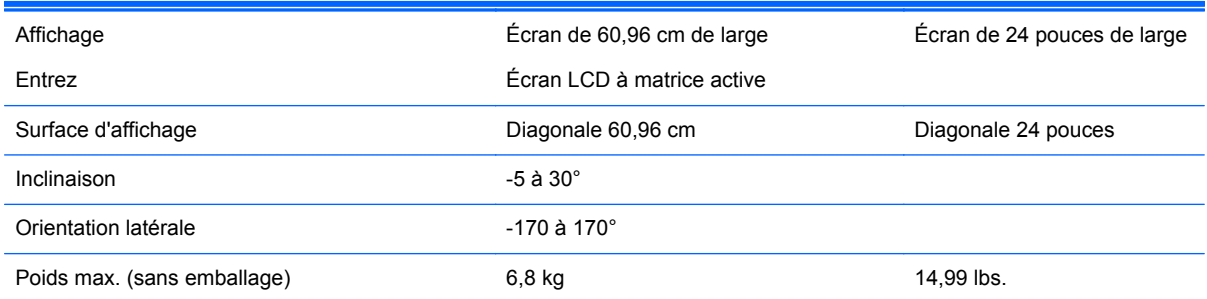

#### **Tableau A-5 Caractéristiques du modèle LA2405x (suite)**

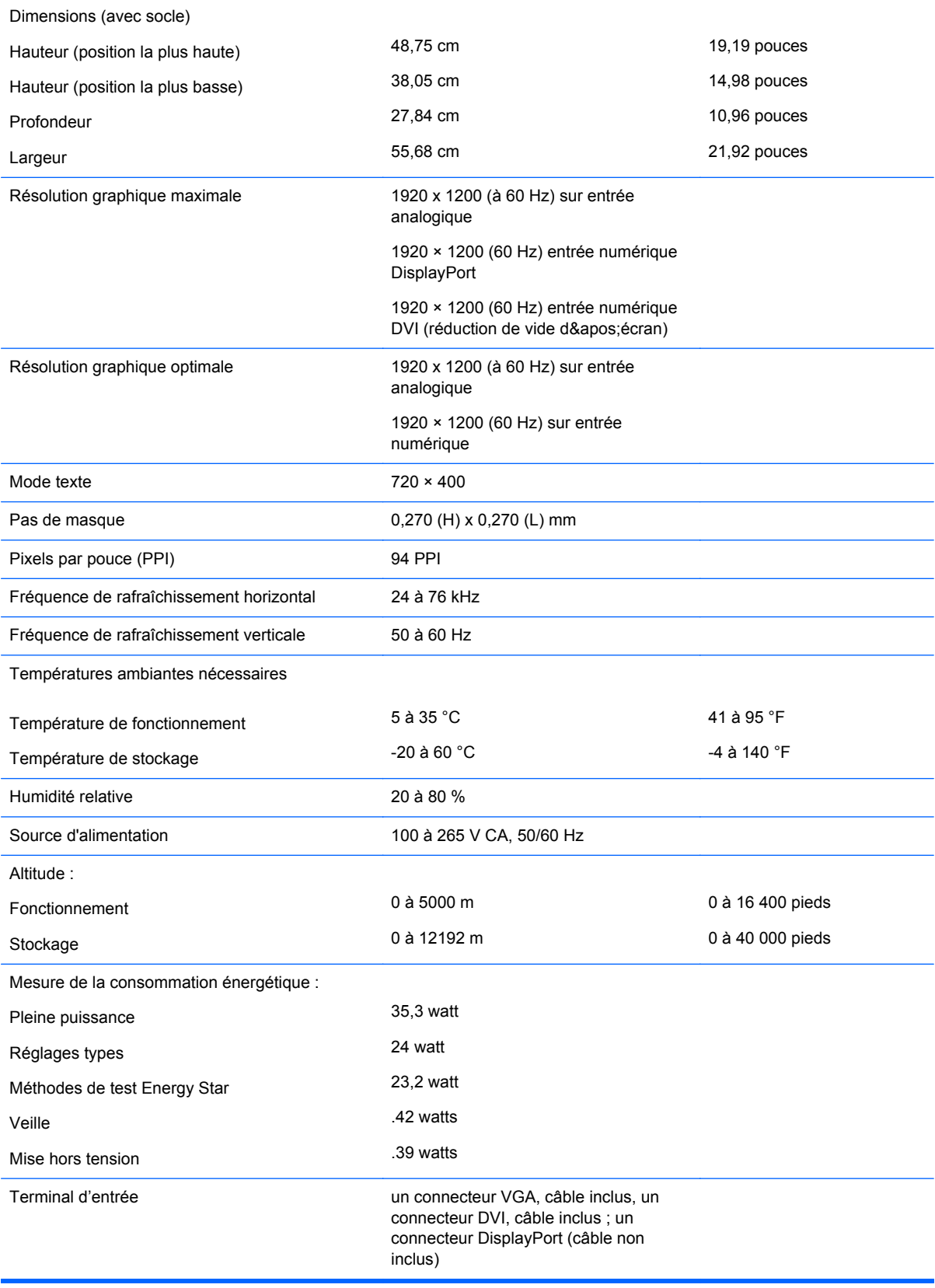

## <span id="page-26-0"></span>**Détection des résolutions pré-réglées**

Les résolutions graphiques présentées ci-dessous sont les modes les plus utilisés et sont réglées par défaut en usine. Ce moniteur détecte automatiquement ces modes prédéfinis et les affiche bien dimensionnés et centrés à l'écran.

#### **Modèles LA1905wl et LA1905wg**

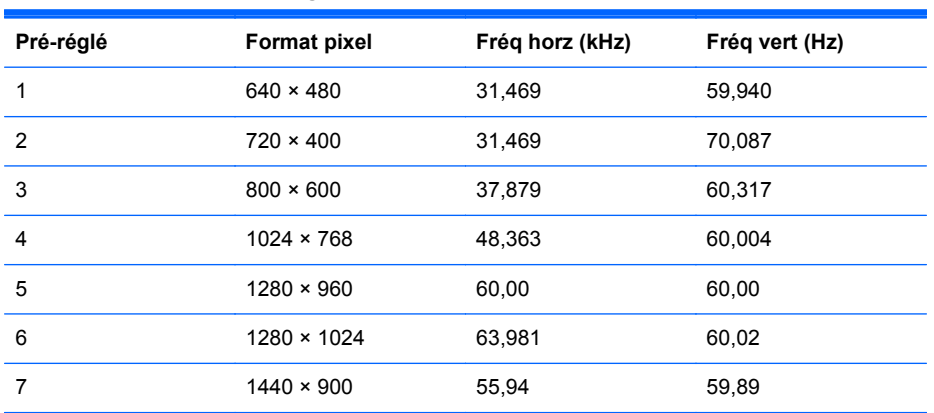

#### **Tableau A-6 Modes pré-réglés en usine**

#### **Modèles d'écrans à cristaux liquides LA2205wg, LA2205wl et LA22f**

#### **Tableau A-7 Modes pré-réglés en usine**

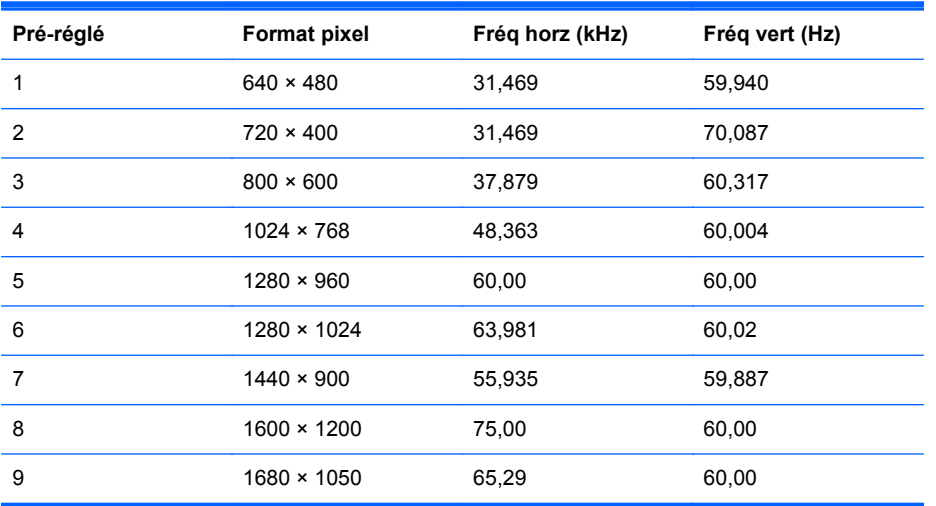

#### **Modèles LA2405wg et LA2405x**

#### **Tableau A-8 Modes pré-réglés en usine**

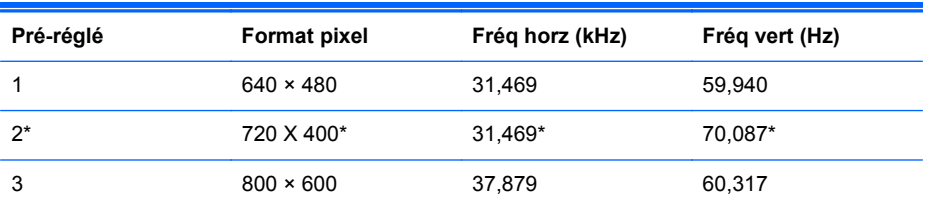

| 4  | $1024 \times 768$  | 48,363 | 60,004 |
|----|--------------------|--------|--------|
| 5  | $1280 \times 960$  | 60,00  | 60,00  |
| 6  | $1280 \times 1024$ | 63,981 | 60,02  |
| 7  | $1440 \times 900$  | 55,935 | 59,887 |
| 8  | $1600 \times 1200$ | 75,00  | 60,00  |
| 9  | $1680 \times 1050$ | 65,29  | 60,00  |
| 10 | 1920 × 1080        | 67,5   | 60,00  |
| 11 | 1920 × 1200        | 74,038 | 59,95  |
| 12 | $1920 \times 1200$ | 74,556 | 60,00  |

<span id="page-27-0"></span>**Tableau A-8 Modes pré-réglés en usine (suite)**

Le pré-réglage 2 n'est pas pris en charge sur le modèle LA2405x.

### **Définition des modes utilisateur**

Le signal du contrôleur vidéo peut parfois demander un mode qui n'a pas été pré-réglé, si :

- Vous n'utilisez pas une carte graphique standard.
- Vous n'utilisez pas un mode pré-réglé.

Si cela se produit, vous pouvez avoir besoin de réajuster les paramètres de l'écran du moniteur en utilisant l'affichage à l'écran. Vos modifications peuvent être effectuées un mode quelconque ou tous les modes et enregistrées en mémoire. Le moniteur enregistre automatiquement le nouveau réglage, puis reconnaît le nouveau mode comme s'il s'agissait d'un mode pré-réglé. Outre les modes préréglés en usine, il est possible d' entrer et de mémoriser 15 modes utilisateur (modèle LA1905wg), 20 modes utilisateur (modèle LA2205wg et LA22f) ou 25 modes utilisateur (modèles LA2405wg et LA2405x).

# **Économiseur d'énergie**

L'écran offre également un mode basse consommation. L'écran passe dans cet état s'il détecte l'absence du signal de synchronisation horizontale ou verticale. Dans ce cas, l'écran est vidé, le rétroéclairage est désactivé et le témoin d'alimentation devient orange. Lorsque l'écran est en mode basse consommation, il consomme moins de 2 watts. Une brève période de préchauffage est nécessaire avant que l'écran ne reprenne son mode de fonctionnement normal.

Veuillez consulter le manuel de l'ordinateur pour les instructions de réglage des fonctions d'économie d'énergie (ou fonctions de gestion de l'alimentation).

**REMARQUE :** Le mode économie d'énergie mentionné ci-dessus fonctionne uniquement si le moniteur est connecté à un ordinateur doté de fonctions d'économie d'énergie.

Vous pouvez également programmer le moniteur pour qu'il entre en mode basse consommation à un moment déterminé, en effectuant des réglages dans l'utilitaire d'économie d'énergie du moniteur. Lorsque l'économiseur d'énergie déclenche l'état basse consommation, le voyant d'alimentation clignote en orange.